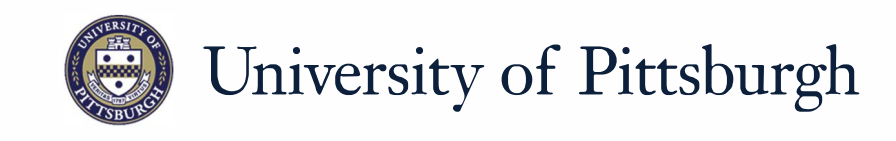

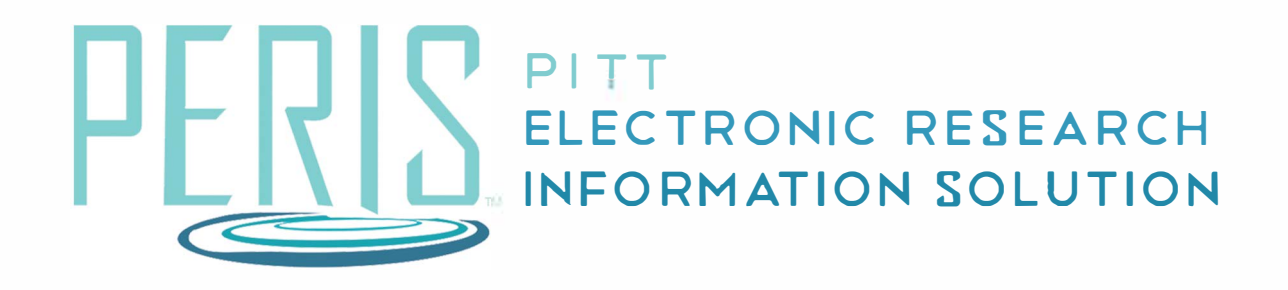

# **Quick Reference**

HOW TO COMPLETE THE PI CERTIFICATION (FACULTY REQUIREMENTS)..................... 2

## **How to Complete the PI Certification (Faculty Requirements)**

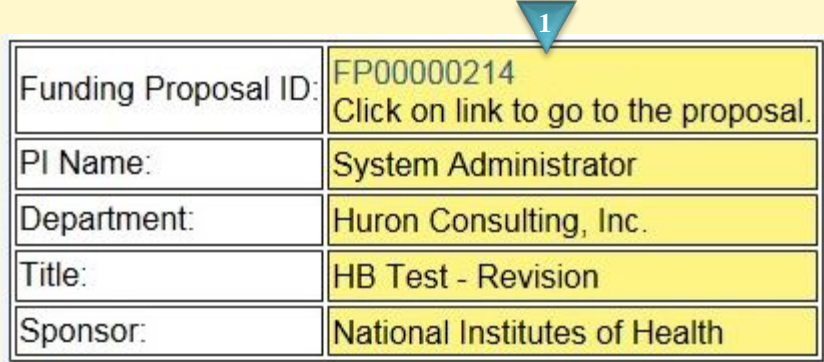

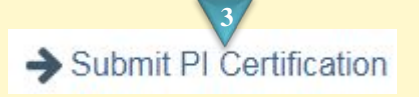

**6**

#### As the PI, I understand and certify:

- 1. That the information contained herein is true, complete and accurate to the best of my knowledge; 2. That any false, fictitious, or fraudulent statements or claims may subject me to criminal, civil, or administrative penalties; and
- That I agree to accept responsibility for the scientific and to project and to provide the required progress reports if an award is received as a 4 *A*ult of this application. 3. That I agree to accept responsibility for the scientific

By checking the box, I certify the above is true:  $\Box$ 

**PI** Certification

Yes

#### **Where to start?**

- **1.** Once a notification has been received that a PI Certification is ready to submit click the link in the notification to go to your funding proposal workspace.
- **2.** If you are not already logged in you will be asked to do so.

#### **How do I submit a PI Certification?**

- **3.** In the funding proposal workspace click *Submit PI Certification*.
- **4.** Read the certification and check the box if true.
- **5.** Click *OK*

### **What's Next?**

**6.** Verify that the PI Certification indicator is Yes on the Funding proposal Workspace.